产品使用

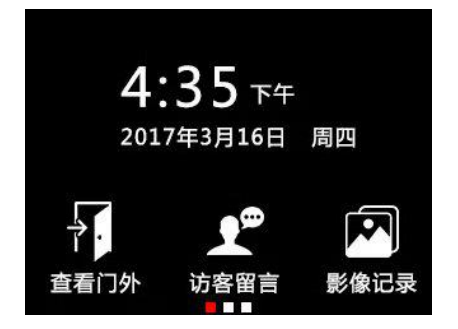

### 1.影像记录:

软件会自动建立文件夹,访客的影像会按系统时间储存,方便主人查看。 进入影像记录,长按照片 3 秒可对保存的照片进行删除及发送等操作。 2.访客留言:自动建立文件夹保存访客视屏留言,点击访客留言文件即可进入视屏播放 器界面播放视频;长按视频 3 秒可对视屏进行查看及删除等操作。(访客留言文件在机 器端播放没有声音,可在 APP 端下载查看。)

3.查看门外;按左边图片对门外进行实时监控。

4.向左滑动进入主菜单。

主菜单界

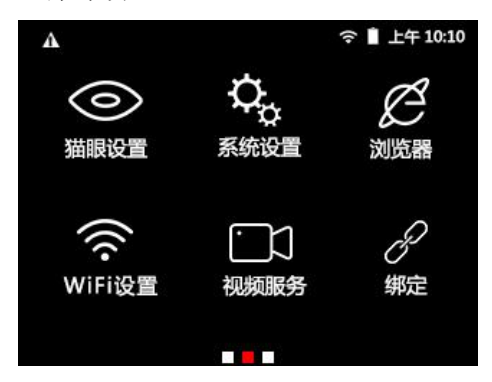

## 猫眼设置:

1.门铃设置:

用户可设置按门铃后执行的动作(网络推送、录像、视屏呼叫、发送短信、拨打电话、 留言),最多选择三项;系统默认为网络推送和视屏呼叫。(按门铃室内机有两种触发 模式:录像和抓拍,选择录像时当用户按门铃时室内机录像完成后即退出录像界面回到 主界面,不选择录像及默认是抓拍,抓拍完成后马上退出抓拍界面回到主界面) 2.智能监控 智能监控开启/关闭切换 3.自动感应时间 感应时间可设为 5 秒、10 秒、20 秒、40 秒、1 分钟。 4.感应设置 录像、视屏呼叫、发送短信、拨打电话、铃音报警,最多选择三项;系统默认为网络推 送和视屏呼叫。(发送短信, 拨打电话需要插 SIM 卡, 设置主人号码) 5.铃声及音量

设置门铃声、报警声及音量。

6.视屏留言时间设置 设置留言模式下视屏留言的时间为 5 秒、10 秒、15 秒、20 秒 7.猫眼查看时间 可自行设置查看时间,最长为 300 秒。 8.红外灯设置 可选择自动、常开、常闭。系统默认为自动。 9.保持网络连接 开启该功能,24 小时保持 WIFI 连接,耗电量增加。 关闭该功能,耗电量减少,待机时间增加,只在按门铃时才能连上 WIFI。 10.拍照分辨率设置 分辨率:1024\*600 11.社区管理 适用于物业管理小区所有门铃。

系统设置:

## ▲无线和网络

- 1.WLAN 连接家庭无线 wifi。
- 2.用户管理 SIM 卡及 WLAN 网络设置流量使用等情况。

▲设备

①显示 设置屏幕亮度、休眠时间和字体大小。

②储存 查看 SD 卡使用情况。

③电池查看电池使用情况。

▲个人

①语言和输入法 设置语言和输入法

▲系统

①日期和时间设置网络日期和网络时间。

浏览器:点击此图标可进入浏览器,浏览网站。

WiFi 设置: 在这里选择信号良好的 WIFI 进行连接。

视频服务:提供基于 10S 和 Andriod 的客户端应用,远程连接设备,可随时查看门外的实 时视屏并能通话。

绑定:点击"视频服务"窗口中左上角图标,进入用户绑定窗口。此窗口允许手机端启动 绑定操作时必须先打开此菜单以进入绑定模式 (在绑定之前请确认"视频服务"界面 是否显示准备就绪等待被连接的提示,有这提示才能绑定成功)

进入"视频服务"显示本机设备号,用户下载安装 APP/APK,并连接配对设备和用户进行 视频通话。

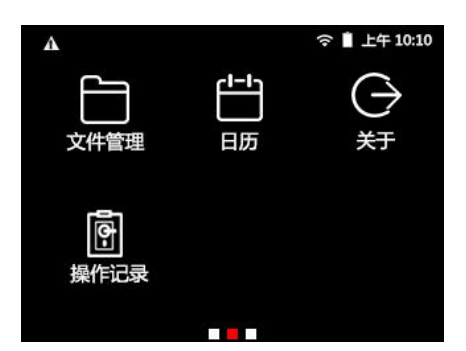

文件管理:用户可管理主机中的文件,比如打开、删除、查看详细信息、排序等,均可 以 通过此菜单进行操作。

日历:提供日历查询。

关于:可查看软硬件版本信息。点击无线升级,可升级到最新版本。

操作记录:记录查询

APP/APK 应用:

我们提供基于 IOS 和 Andriod 的客户端应用程序。通过使用该程序,用户可以远程与我 们猫眼设备进行视频监控/聊天,接收猫眼设备报警/警告信息和远程设置设备。用户可 在 APP STORE 或者各大电子市场下载该应用程序 。

安卓市场一下载时请搜寻"皇家金盾智能猫眼"

苹果市场一下载时请搜寻"皇家金盾"

安装后,点击"皇家金盾"运行程序,第一次使用需要注册账号。注册成功后登陆应用, 然后需要绑定你的设备。绑定设备后就可以对设备进行各种操作,请注意绑定设备时设 备需要进入绑定窗口才能进行,

并且必须在设备点击"同意"绑定才能成功。解除绑定客户端应用程序和设备端都可以

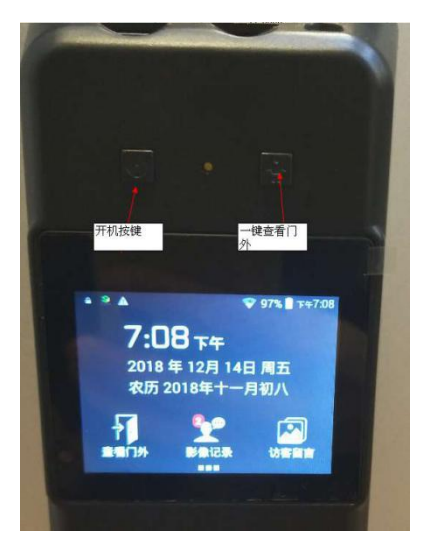

1.APP 与机器端绑定

将前后锁面的连接线接好。将机器端开机,开机以后不要进行任何操作,等待机器端屏 幕弹出"视频服务"的界面。点击退出。

在机器端,进入如下设置界面,点击"WiFi 设置",进入以后选择信号良好的 WiFi, 输入密码连接。连接好以后, 查看视频服务窗口是否显示准备就绪等待被连接,显示才 能正常绑定。点击"绑定"进入绑定界面,"绑定"界面会显示绑定二维码。或者在"视 频服务"里面查看设备序列号。

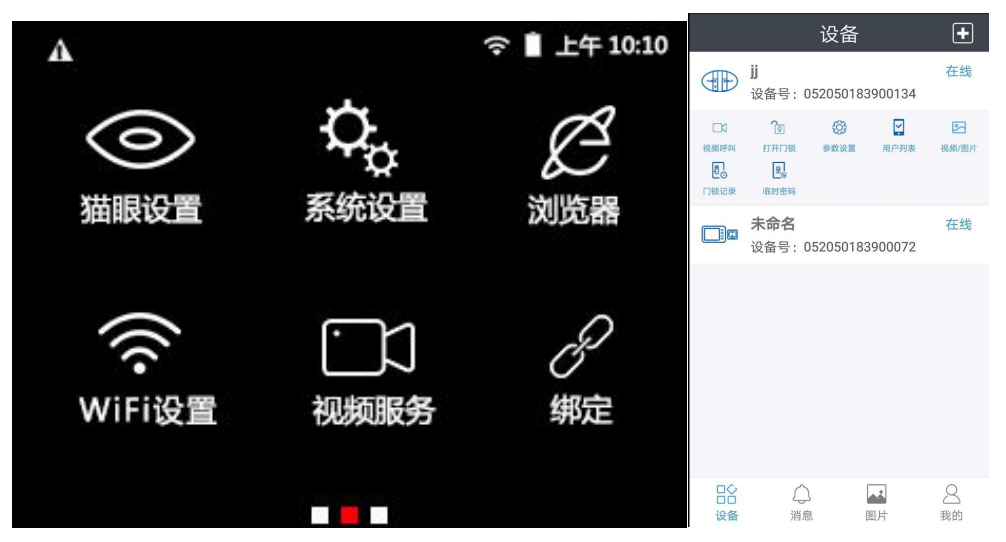

在 APP 端,点击右上角的"+"图标,进入"添加设备界面"。点击"添加设备",在 这个界面,可选择输入"视频服务"里面的设备号。或者点击右上角的扫描图标,扫描 "绑定界面"的二维码。扫描后点击"确定"。机器端会显示是否接受请求。点击接受 即可绑定。

# **提示:在绑定猫眼时,先要查看视频服务窗口是否显示准备就绪等待被连接,显示才能 正常绑定,该窗口左上角有三条横线可用于查看用户绑定情况以及删除操作,一台机器 最多只能绑定 5 个用户。**

2.APP 介绍

APP 登录界面

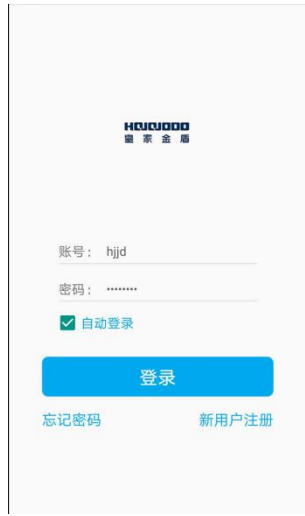

主操作界面: 点击可选择操作菜单, 左滑可以刷新或者删除设备。

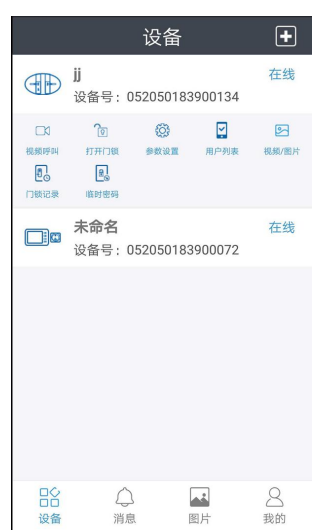

- 视频呼叫:手机 APP 查看门外。
- 打开门锁:可打开指定的智能锁。
- 参数设置:可在 APP 端远程设置机器端参数。
- 用户列表:查看已绑定用户

DO<br>设备

○

- 视频/图片:下载机器端最新的 5 张图片和 5 段视频
- 门锁记录:可查看最近的 10 条开锁记录
- 临时密码:可设置生成临时密码(适用于联动锁或者猫眼锁)

# 消息记录: 可查看所有报警事件和时间 我的: APP 设置

 $\hat{\mathbf{y}}$ 

 $\overline{\phantom{a}}$ 

 $\bar{\bf{y}}$ 

8<br>我的

 $\begin{array}{c} \bullet \bullet \\ \hline \boxtimes \uparrow \end{array}$ 

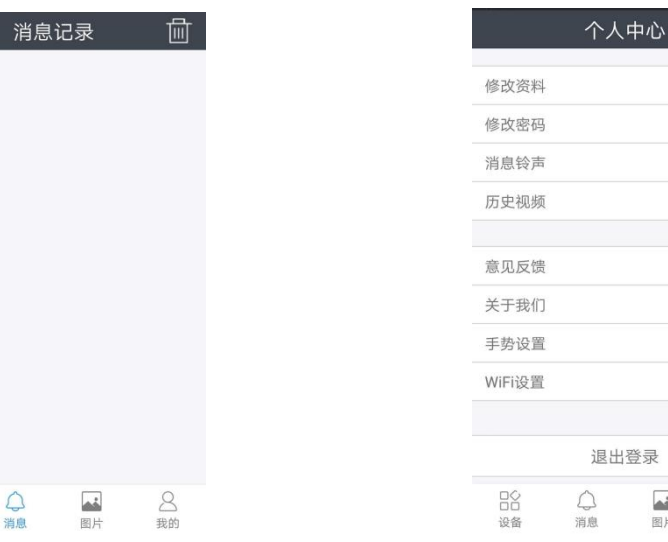